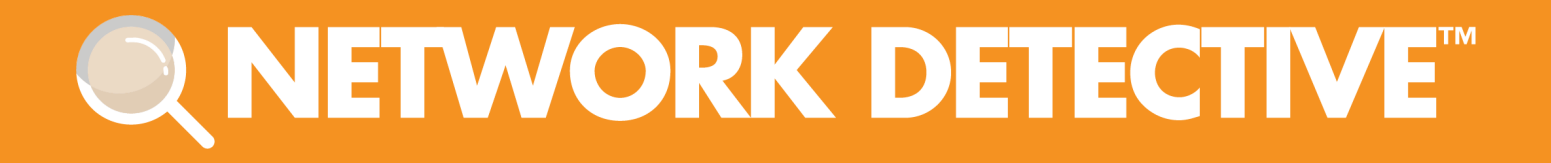

# QUICKSTART GUIDE

# **PCI Compliance Assessment Module**

Instructions to Perform a PCI Compliance Assessment

11/2/2023 4:53 PM

# **Contents**

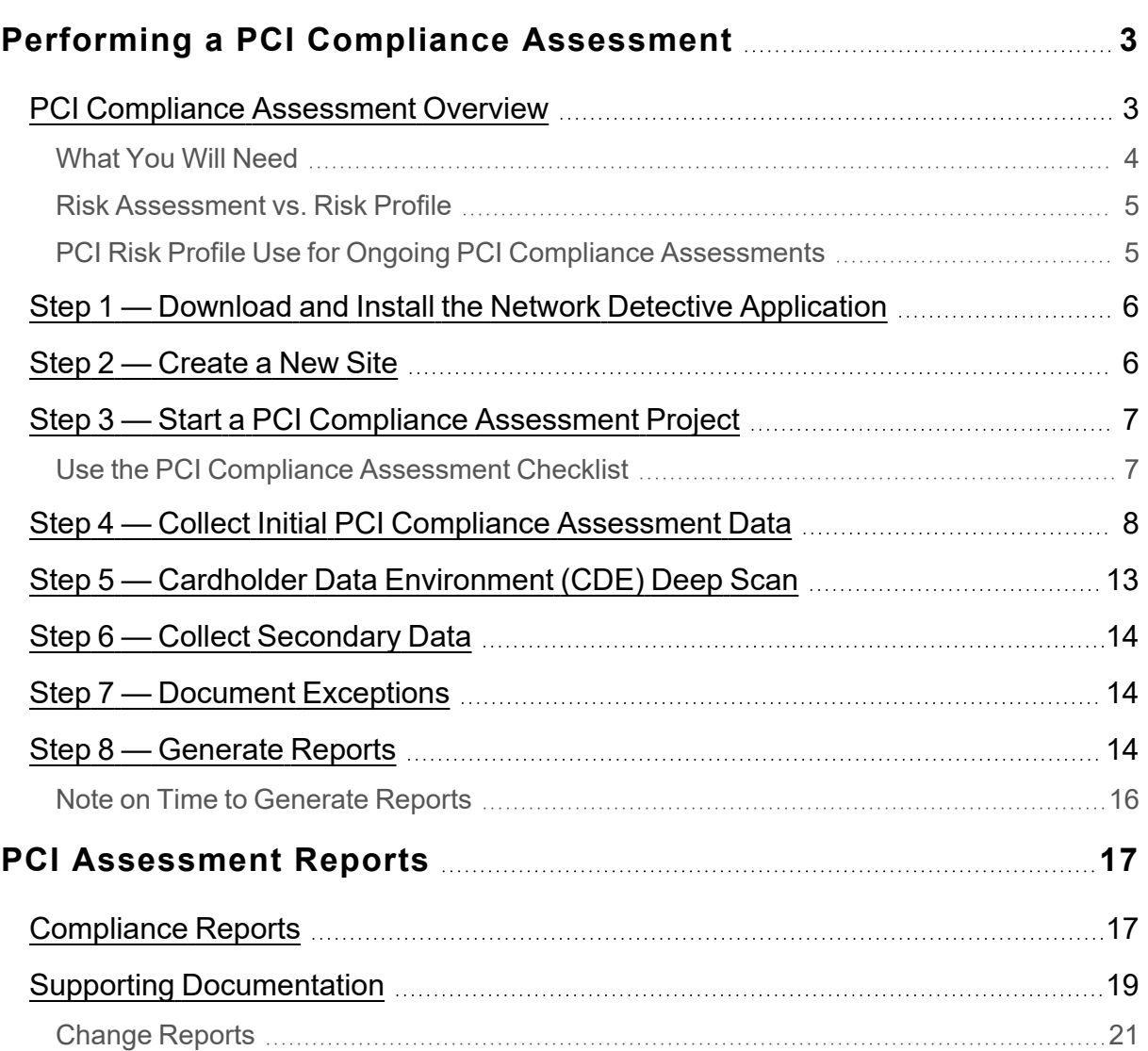

# <span id="page-2-0"></span>Performing a PCI Compliance Assessment

### <span id="page-2-1"></span>PCI Compliance Assessment Overview

Network Detective's PCI Compliance Assessment Module combines 1) automated data collection with 2) a structured framework for collecting supplemental assessment information through surveys and worksheets. To perform a PCI Compliance Assessment, you will:

- Download and install the required tools
- Create a site and set up a PCI Compliance Assessment project
- Collect PCI Compliance Assessment data using the Network Detective Checklist
- Generate PCI Compliance Assessment reports

### <span id="page-3-0"></span>What You Will Need

In order to perform a PCI Compliance Assessment, you will need the following components:

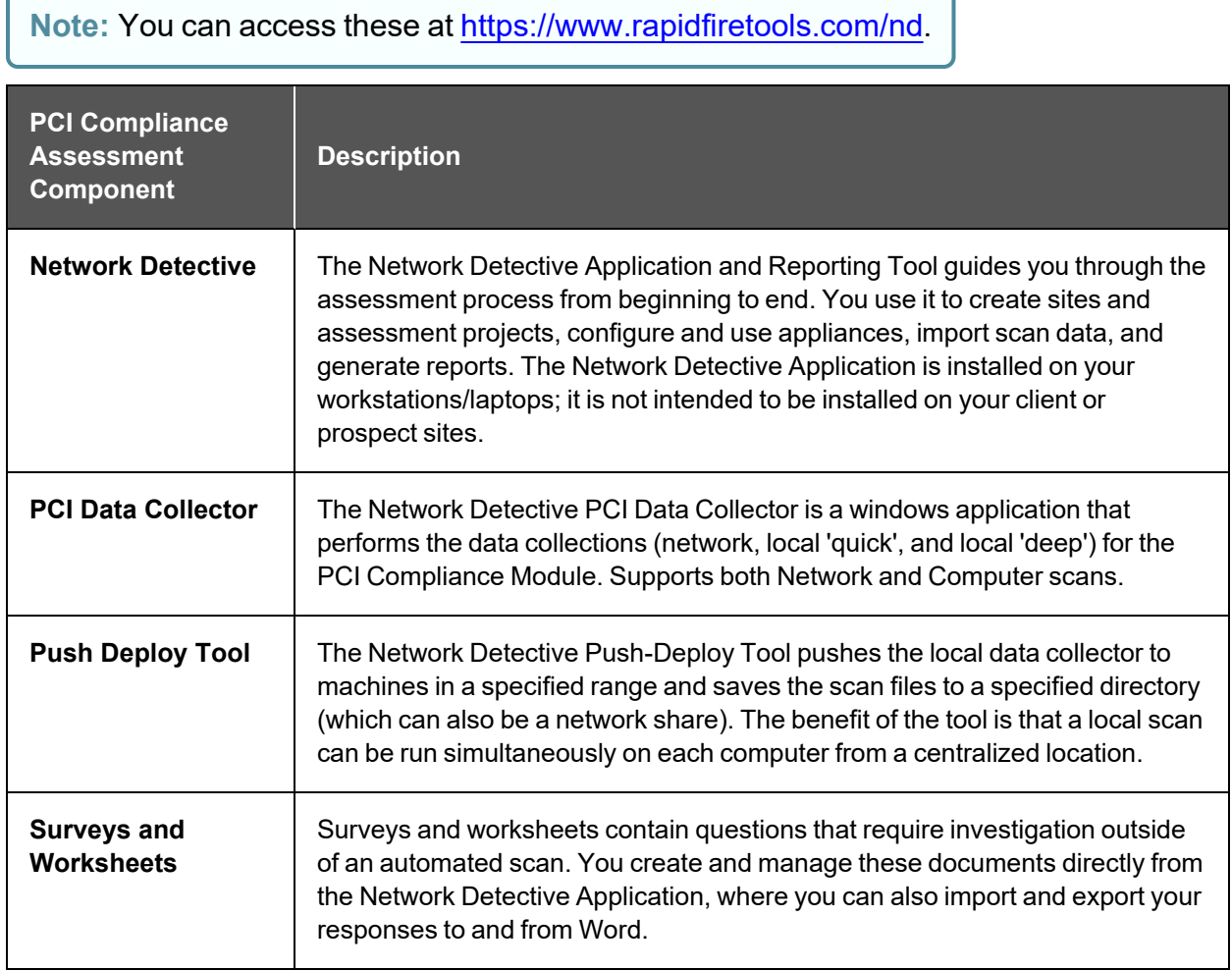

### <span id="page-4-0"></span>Risk Assessment vs. Risk Profile

There are two types of PCI Compliance Assessments that can be performed:

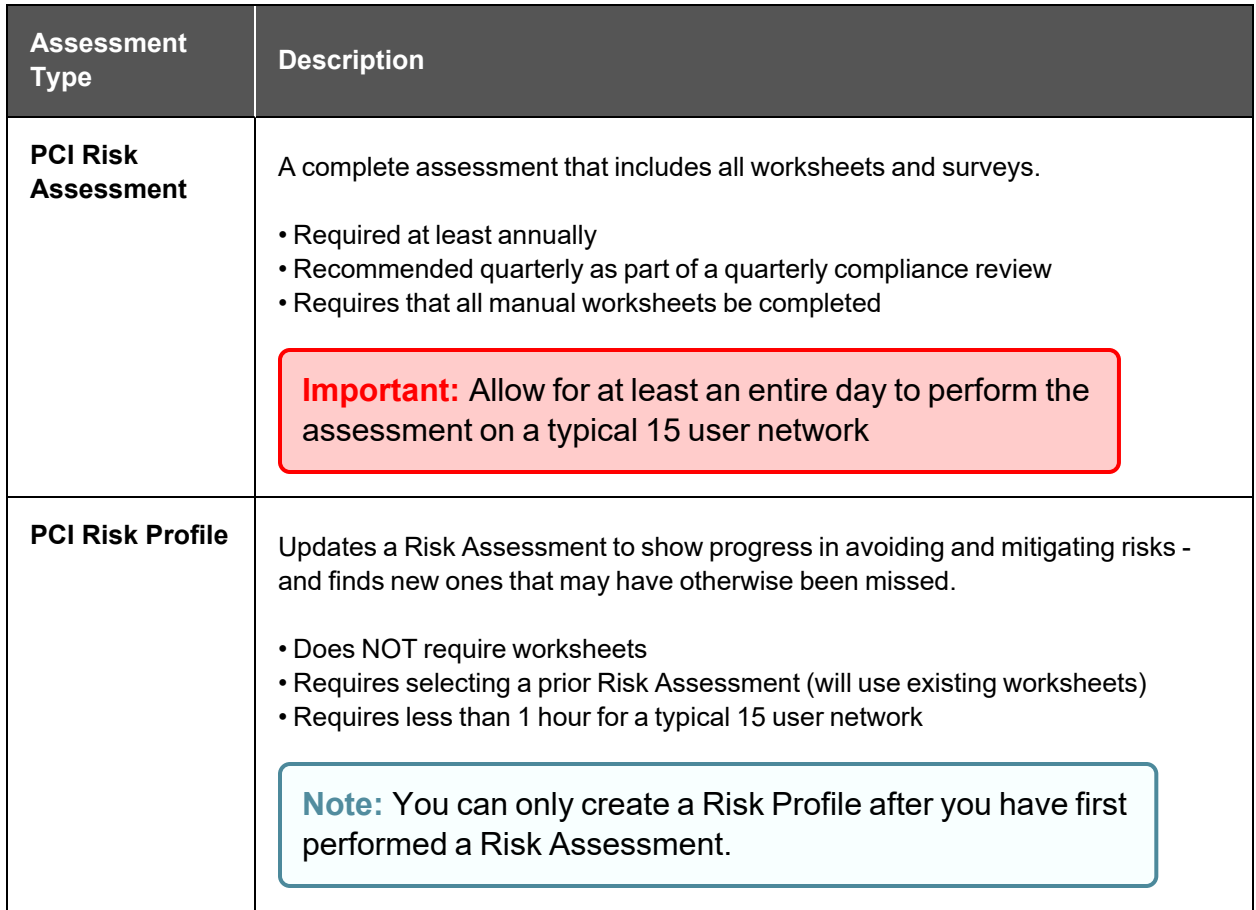

### <span id="page-4-1"></span>PCI Risk Profile Use for Ongoing PCI Compliance Assessments

A PCI Risk Analysis should be done no less than once a year. However, the Network Detective includes an abbreviated version of the PCI Risk Analysis assessment and reporting process within the Network Detective PCI Module. This process is called the PCI Risk Profile.

The PCI Risk Profile is designed to provide interim reporting in a streamlined and almost completely automated manner.

Whether performed monthly or quarterly, the Risk Profile updates the Risk Analysis and documents progress in addressing previously identified risks, and finds new ones that may have otherwise been missed and resulted in a data breach.

An important aspect of this abbreviated process is the need that the PCI Module has been already used to perform a PCI Risk Assessment of your customer's Cardholder Data Environment (CDE) on a previous occasion.

Follow these steps to perform a PCI Compliance Assessment:

### <span id="page-5-0"></span>Step 1 — Download and Install the Network Detective Application

Visit <https://www.rapidfiretools.com/nd>. Download and install the Network Detective Application.

### <span id="page-5-1"></span>Step 2 — Create a New Site

To create a new site:

- 1. Open the Network Detective Application and log in with your credentials.
- 2. Click **New Site** to create a new Site for your assessment project.

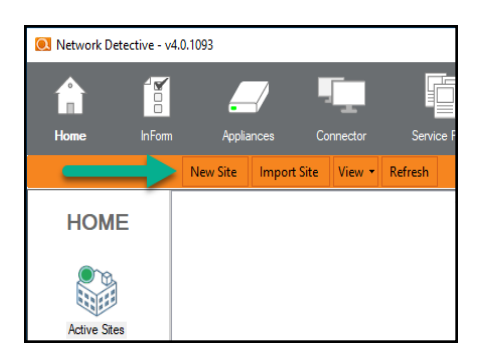

3. Enter a **Site Name** and click **OK**.

### <span id="page-6-0"></span>Step 3 — Start a PCI Compliance Assessment Project

1. From within the Site Window, click **Start** to begin the assessment.

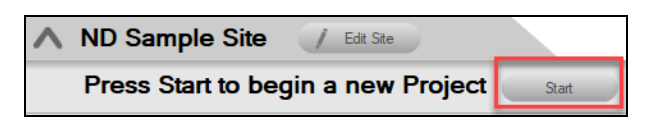

2. Next, select **Compliance Assessments**, and then select your chosen PCI Compliance Assessment.

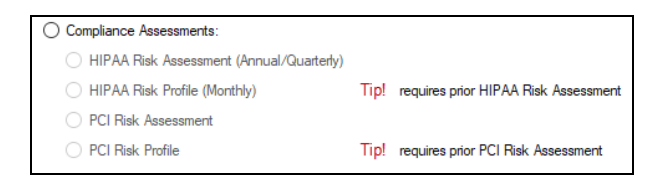

3. Then follow the prompts presented in the Network Detective Wizard to start the new Assessment.

### <span id="page-6-1"></span>Use the PCI Compliance Assessment Checklist

Once you begin the PCI Compliance Assessment, a **Checklist** appears in the

Assessment Window. The **Checklist** presents the **Required** and **Optional** steps that are to be performed during the assessment process. The **Checklist** will be updated with additional steps to be performed throughout the assessment process.

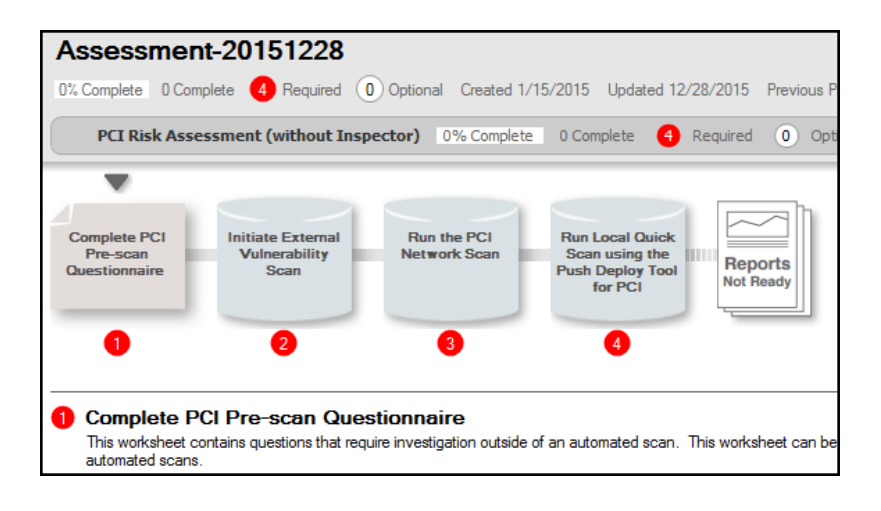

Complete the required **Checklist Items** in the exact numerical order presented. Use the **Refresh Checklist** feature to guide you through the assessment process at each step until completion.

When you complete a step, that item will be updated with a green check mark  $\sim$  in the checklist.

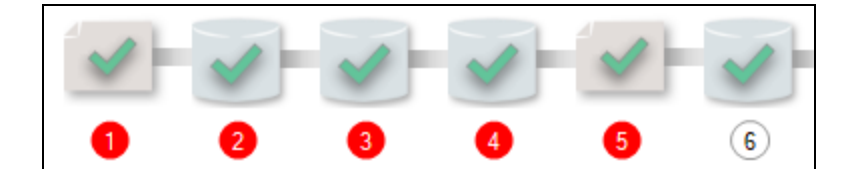

You may also print a copy of the **Checklist** for reference purposes by using the **Printed Checklist** feature.

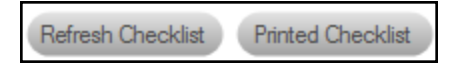

### <span id="page-7-0"></span>Step 4 — Collect Initial PCI Compliance Assessment Data

- 1. First complete the **PCI Pre-Scan Questionnaire**. View the assessment **Checklist** for updates and to track progress.
- 2. Initiate the **External Vulnerability Scan**.
- 3. Download, install, and run the **PCI Data Collector** as an Administrator. The PCI Data Collector is available at <https://www.rapidfiretools.com/nd>.
- 4. Select the **PCI Network Data Collector** option. Follow the prompts and run the PCI Network Scan.

**Note:** Take note of the output file location for the scan. This will be on your computer's Desktop by default.

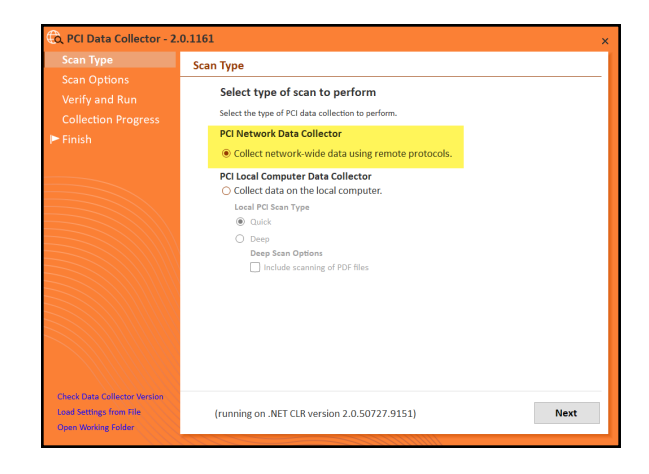

5. Import the **PCI Network Scan** results by clicking **Import Scan File** in the Assessment Window. Select the output file created in the step above.

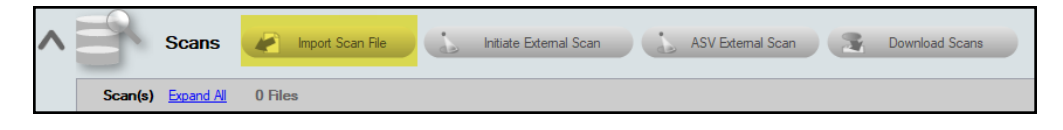

- 6. Next, to perform the **PCI "Quick" Local Computer Scans** of computers on the network, download and install the **Push Deploy Tool** on your USB drive from [https://www.rapidfiretools.com/nd.](https://www.rapidfiretools.com/nd)
- 7. Extract the contents of the **Push Deploy Tool** .ZIP file to a USB drive or directly to any machine on the target network.
- 8. Using the Run as Administrator option, run the **NetworkDetectivePushDeployTool.exe** contained within the folder named **NetworkDetectivePushDeployTool**.

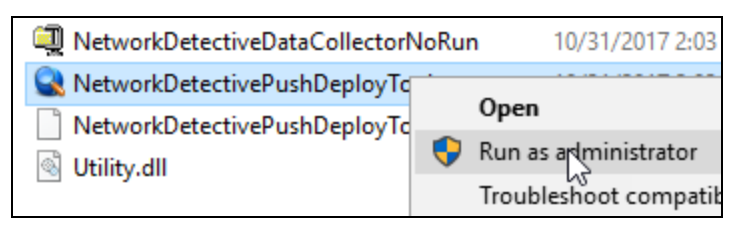

**Important: For the most comprehensive scan, you MUST run the Push Deploy Tool as an ADMINISTRATOR.**

9. From the tool's **Settings and Configuration** window, select the **PCI "Quick" Scan** option. Specify the **Folder** to store resulting computer scan files, and enter the necessary **Administrator Credentials**. Click **Next**.

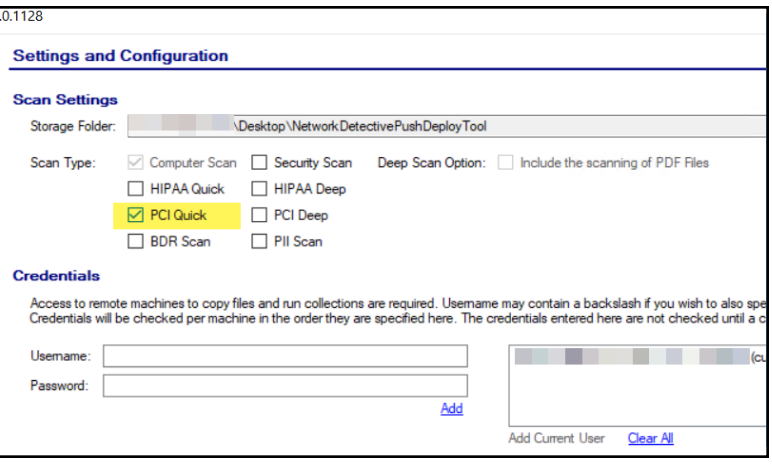

**Important:** For the **Push Deploy Tool** to push local scans to computers throughout the network, ensure that the following prerequisites are met:

**• Ensure that the Windows Management Instrumentation (WMI) service is running** and able to be managed remotely on the computers that you wish to scan. Sometimes Windows Firewall blocks Remote Management of WMI, so this service may need to be allowed to operate through the Firewall.

**• Admin\$ must be present on the computers you wish to scan**, and be accessible with the login credentials you provide for the scan. Push/Deploy relies on using the Admin\$ share to copy and run the data collector locally.

**• File and printer sharing must be enabled** on the computers you wish to scan.

**• For Workgroup based networks, the Administrator credentials for all workstations and servers that are to be scanned are recommended to be the same**. In cases where a Workgroup-based network does not have a one set of Administrator credentials for all machines to be scanned, use the Add option to add all of the Administrator credentials for the Workgroup. Multiple sets of Administrator credentials will be listed in the Credentials box.

**Tip:** For your convenience, create a shared network folder to centralize and store all scan results data files created by the **Push Deploy Tool**. Then reference this folder in the **Storage Folder** field to enable the local computer scan data files to be stored in this central location.

10. In the **Computers and Status** window, set the **IP Address range** of the computers to be scanned and then run the scan. After defining the computer **IP Address range**, click the **"unpause"** button as instructed to start your data collection scan.

Alternatively, you can click the **Next** button where you will be prompted to start the data collection process.

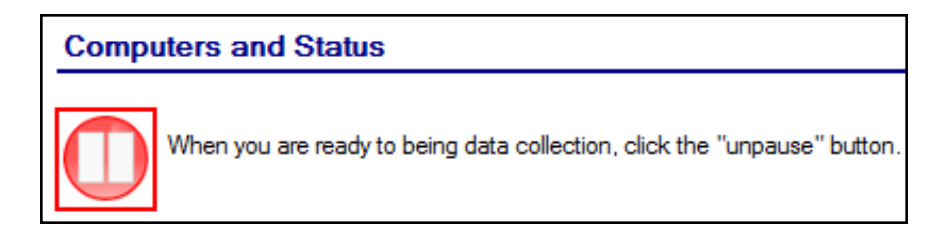

After starting the data collection, the **Computers and Status** window will present the status of the scan for each computer selected for scanning.

- 11. When the data collection process is complete, click **Next** to proceed to the **Collected Data Files** window. Click **Finish** to complete the **Push Deploy Tool** data collection process and to access the scan files produced.
- 12. After the **PCI Quick Local Data Scan** is complete, click **Import Scan File** in the Assessment Window to import the scan results into the Assessment.

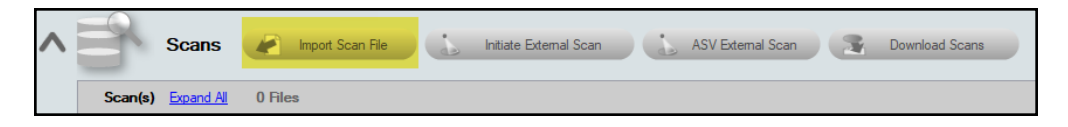

- 13. Run the **PCI Data Collector** selecting **Quick Local Scan** on the computers that were unreachable and **Import** the scan results. This scan is optional if the unreachable computers are not to be a part of the PCI Assessment process.
- 14. Complete the **Gate 1 Completion Worksheet**. The purpose of the Gate 1 Completion Worksheet is to confirm that the initial phase of the PCI assessment has been performed, including all optional scans, before proceeding to the next phase of the assessment process.

15. Complete the **PCI Post-Scan Questionnaire**.

### <span id="page-12-0"></span>Step 5 — Cardholder Data Environment (CDE) Deep Scan

- 1. Complete the **Cardholder Data Environment ID Worksheet**. In this worksheet, you identify which system components are part of the Cardholder Data Environment.
- 2. Complete the **Deep Scan Selection Worksheet**. The computers selected in this worksheet will be scanned in the next step.
- 3. Using the **Push Deploy Tool**, initiate the **PCI Deep Scan** for selected systems.

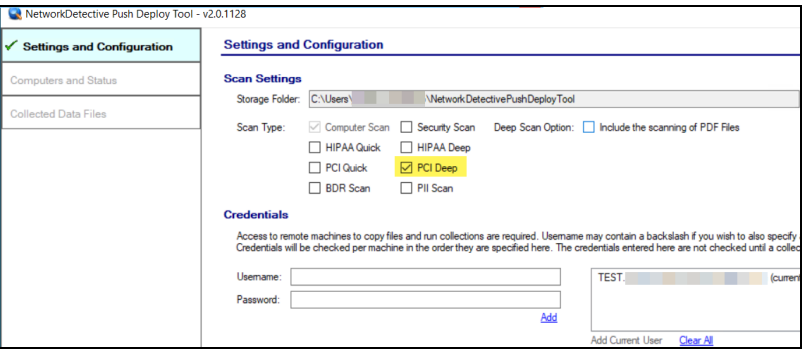

4. Likewise, choose whether to include PDF files in the scan. Note that this may increase the total scan time.

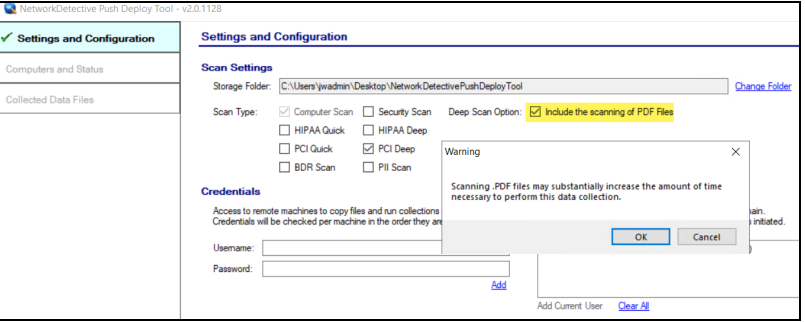

**Tip:** The Push Deploy Tool is used to push Quick Scan and Deep Scan tasks out to a range of computers on the network. It is recommended that a network share Storage Folder be set up and used to store resulting scans.

5. After the **PCI Deep Scan** is complete, **Import the scan results** into the Assessment. This scan searches the selected local computers' files for cardholder data in the form of Primary Account Number (PAN) information.

- 6. Complete the **Gate 2 Completion Worksheet**. This worksheet confirms that you have performed the second phase of the PCI assessment before proceeding to the next phase.
- 7. Run the **PCI Data Collector** selecting the **Deep Local Scan** on the individual computers that were unreachable.

**Note:** Using the **Data Collector** to perform this scan is *Optional* if the unreachable computers are not to be a part of the PCI Assessment process.

### <span id="page-13-0"></span>Step 6 — Collect Secondary Data

- 1. Complete the **User ID Worksheet**.
- 2. Complete the **Anti-Virus Capability Worksheet**.
- 3. Complete the **Necessary Functions Identification Worksheet**.
- 4. Complete the **Server Function ID Worksheet**.
- 5. Complete the **PAN Scan Worksheet**.
- 6. Complete the **External Port Security Worksheet**.
- 7. Complete the **PCI Verification Questionnaire**.

### <span id="page-13-1"></span>Step 7 — Document Exceptions

*Optional:* Complete the **Compensating Controls Worksheet**.

### <span id="page-13-2"></span>Step 8 — Generate Reports

- 1. Run Network Detective and login with your credentials.
- 2. Then select the **Site** and go to the **Active Assessment Project**.
- 3. Click the Reports Ready button at the end of the assessment checklist.

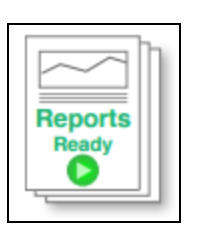

4. Select which of the PCI Compliance Assessment reports that you want to generate.

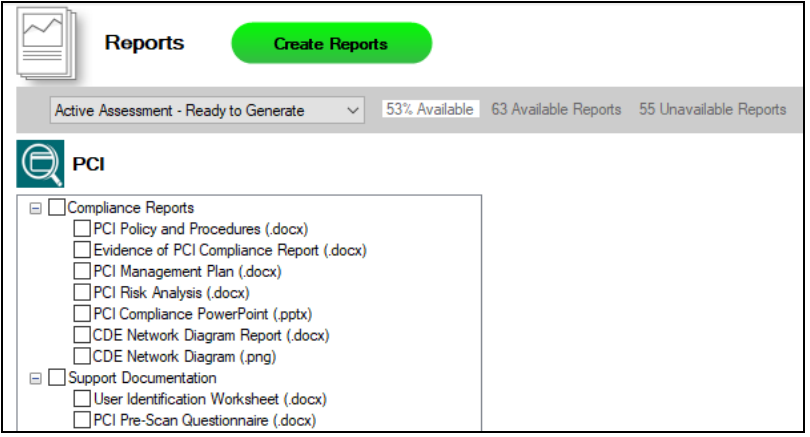

You can use the Reports drop-down menu to filter reports related to the active assessment project, reports that are ready to generate, or to browse all available reports.

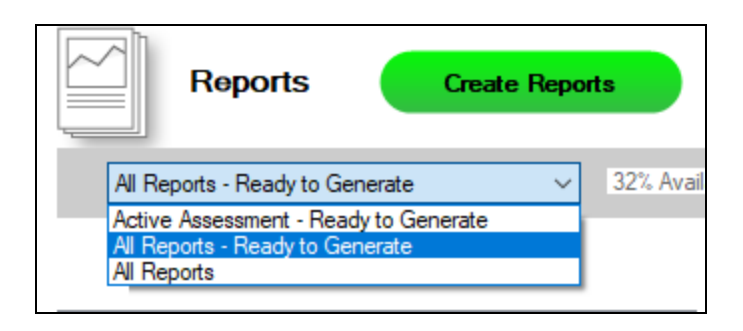

- 5. Click the **Create Reports** button and follow the prompts to generate the reports you selected.
	- i. If you have not previously edited your Report Preferences, you will be prompted to do so before generating reports.

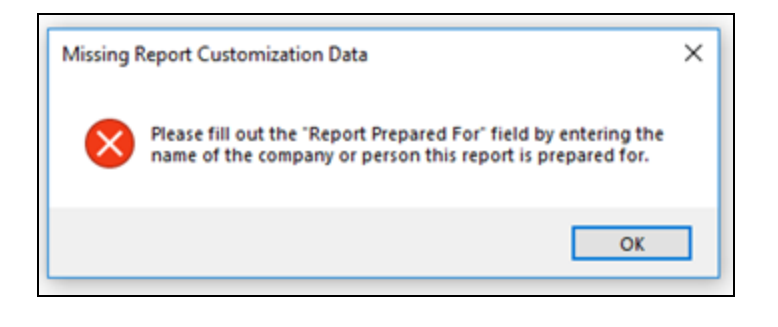

**Tip:** See the Network [Detective](https://www.rapidfiretools.com/nd/RapidFire_Network_Detective_User_Guide.pdf) User Guide for instructions on how to customize your reports with your company's branding.

Click **Generated Reports** from the left-hand Site menu to access previously generated reports. Double click a set of assessment reports to open the folder in Windows Explorer.

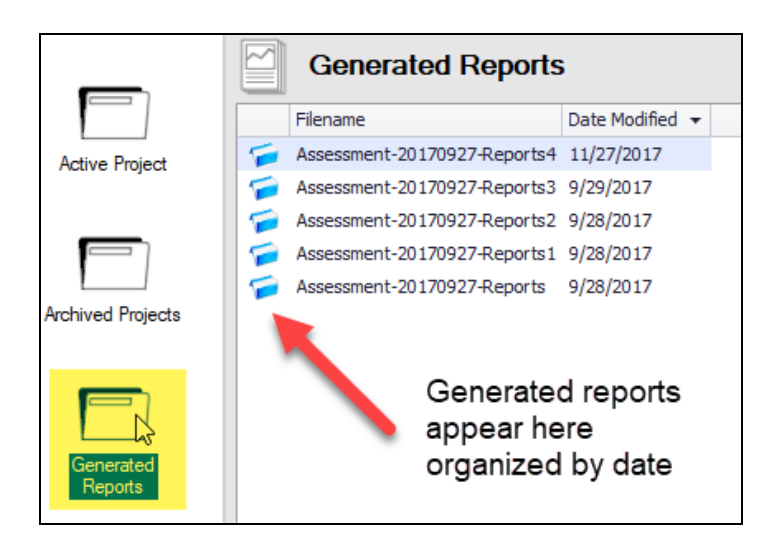

### <span id="page-15-0"></span>Note on Time to Generate Reports

**Important:** Larger data sets will require more time to generate reports. If the data set is especially large — in the range of several thousand users, for example — a full set of reports may take several hours to complete.

# <span id="page-16-0"></span>PCI Assessment Reports

The PCI Assessment Module can generate the following reports and supporting documents:

### <span id="page-16-1"></span>Compliance Reports

These reports show where you are in achieving PCI compliance. In addition, these documents identify and prioritize issues that must be remediated to address PCI related security vulnerabilities through ongoing managed services.

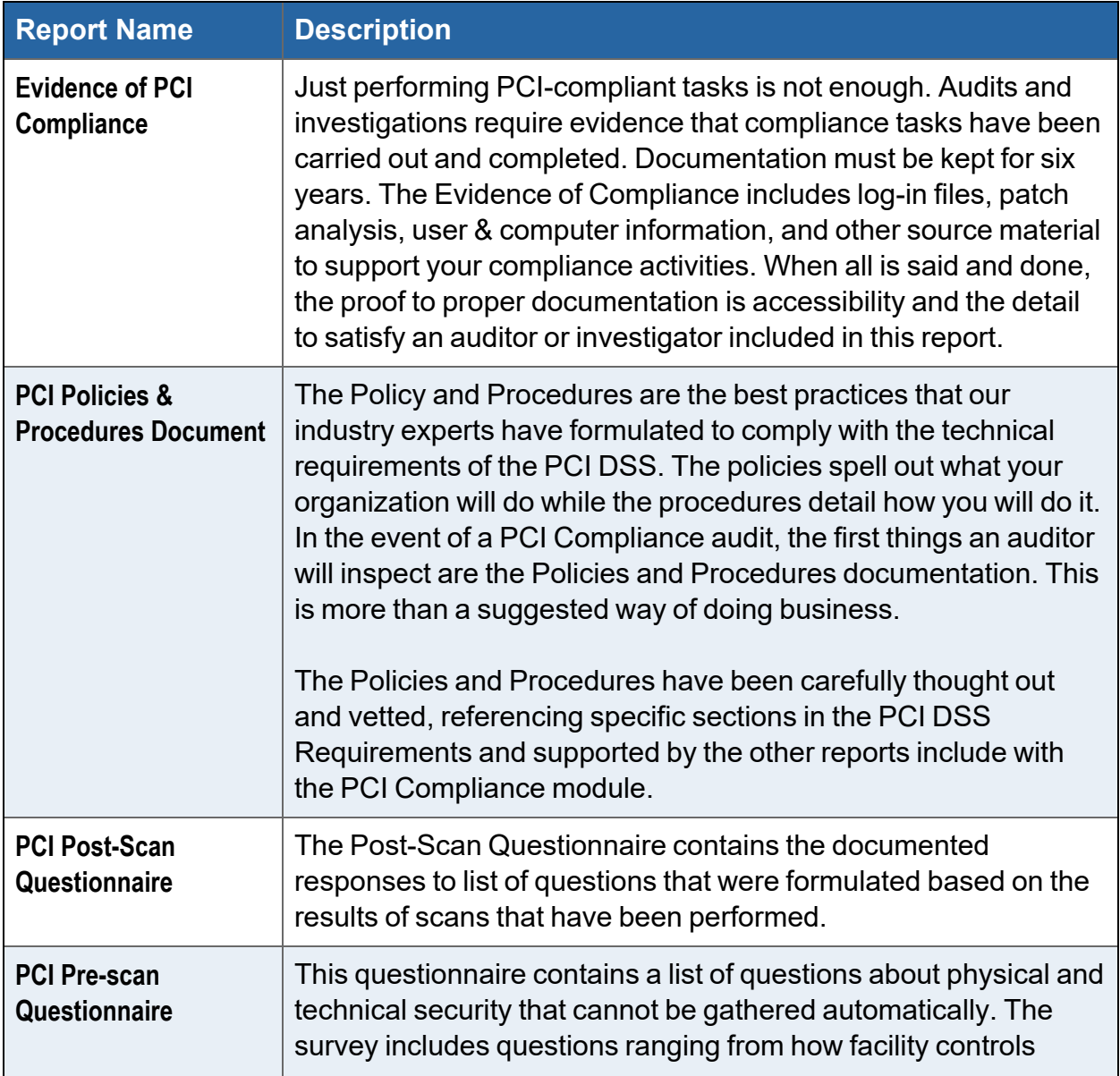

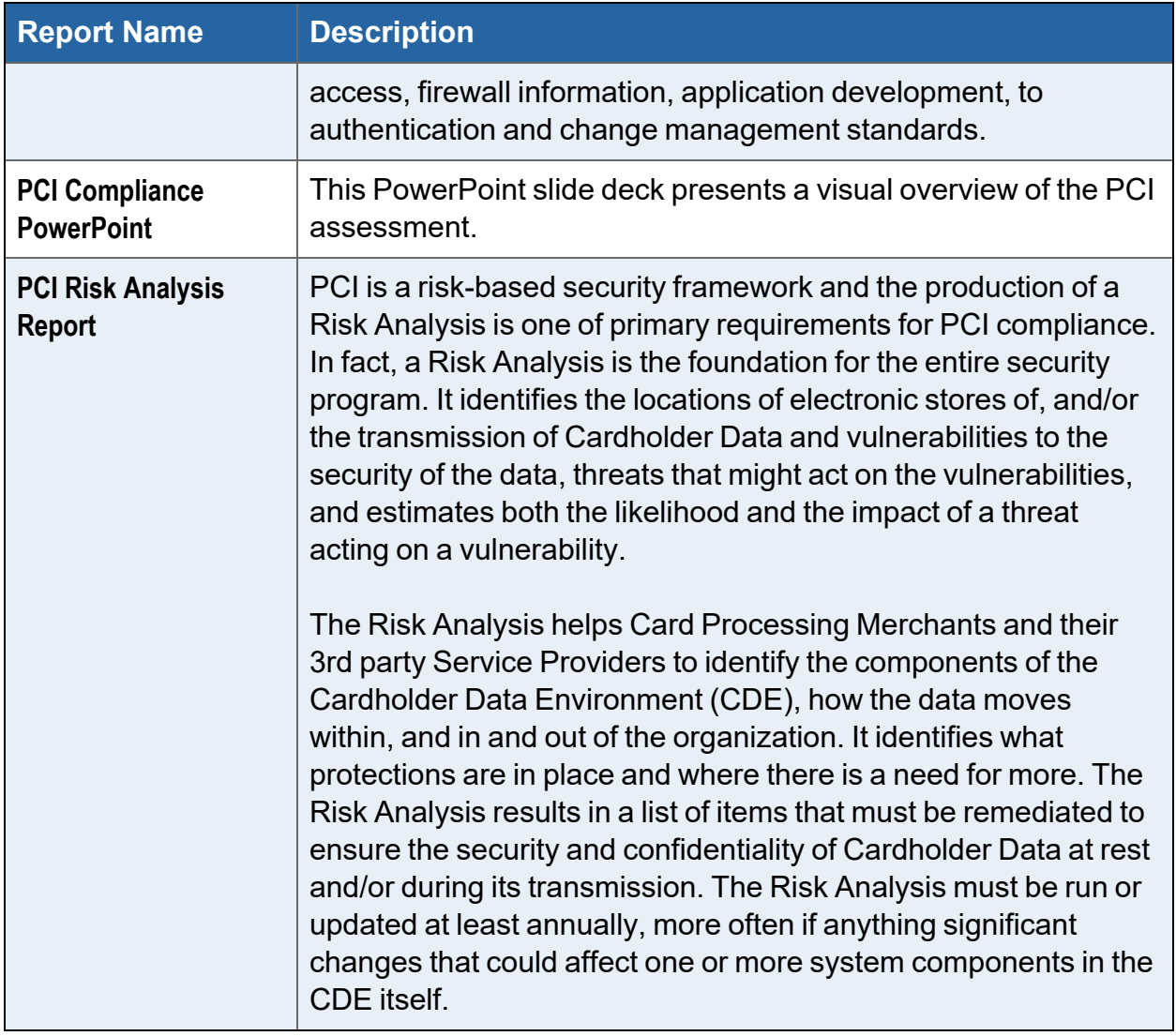

### <span id="page-18-0"></span>Supporting Documentation

These documents show the detailed information and raw data that backs up the compliance reports. These documents include the various interviews and worksheets, as well as detailed data collections on network assets, shares, login analysis, etc.

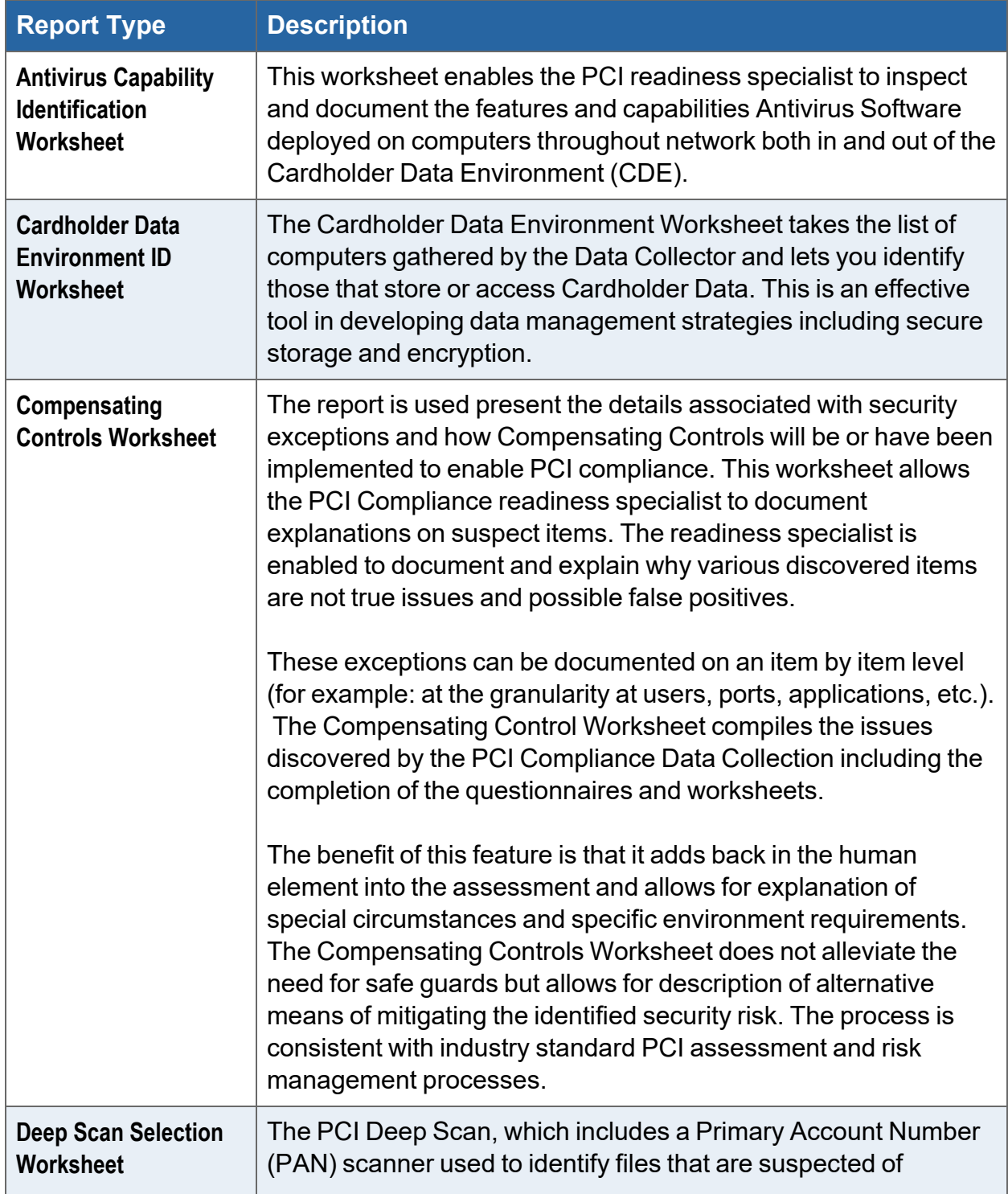

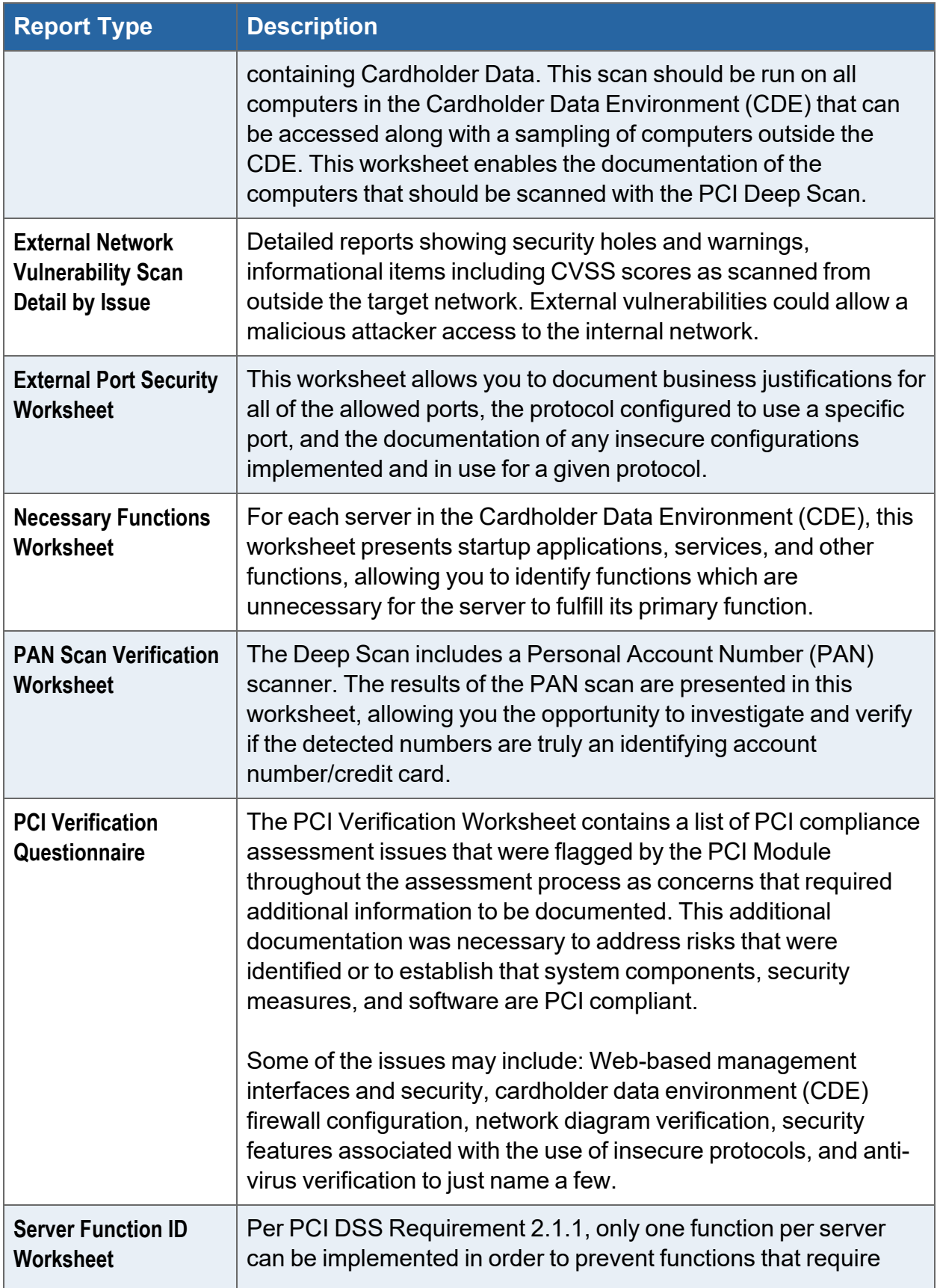

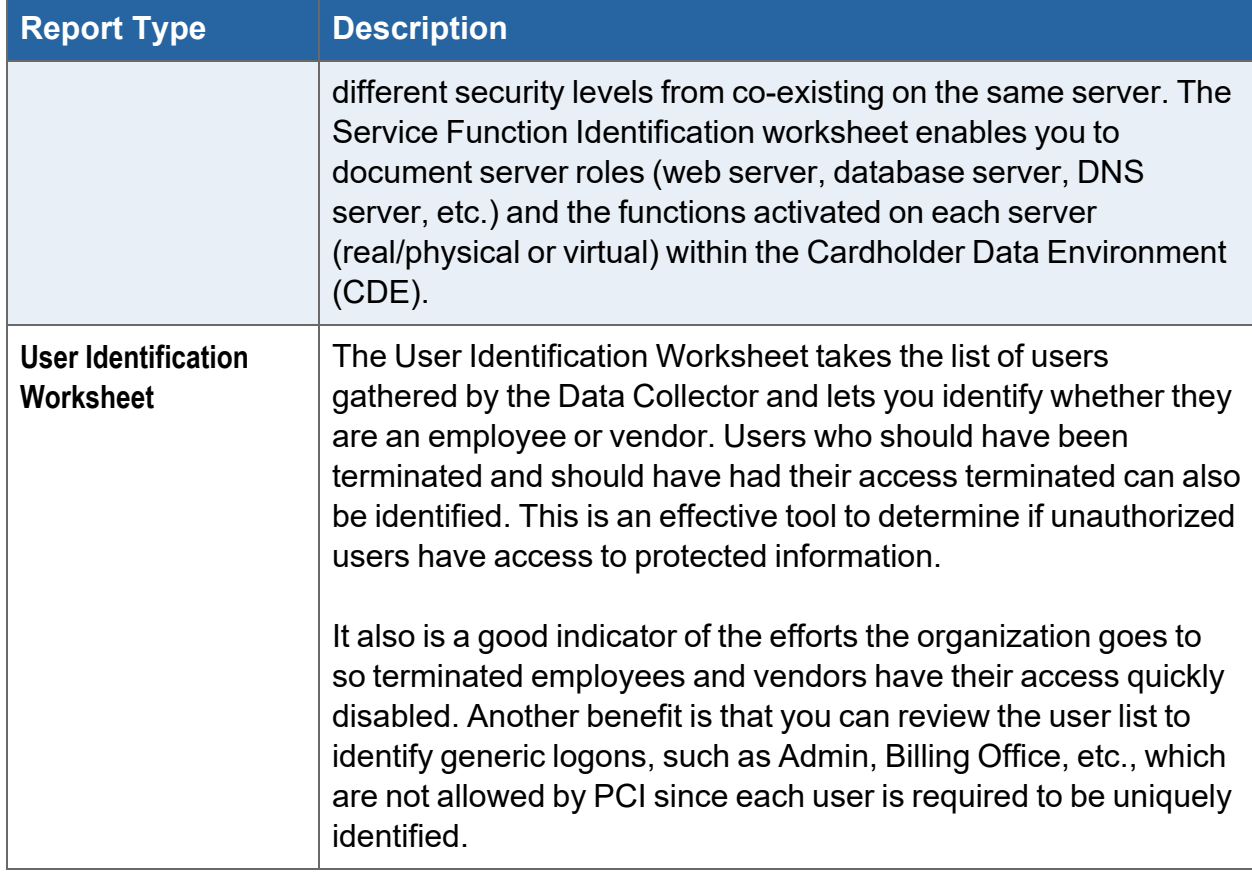

### <span id="page-20-0"></span>Change Reports

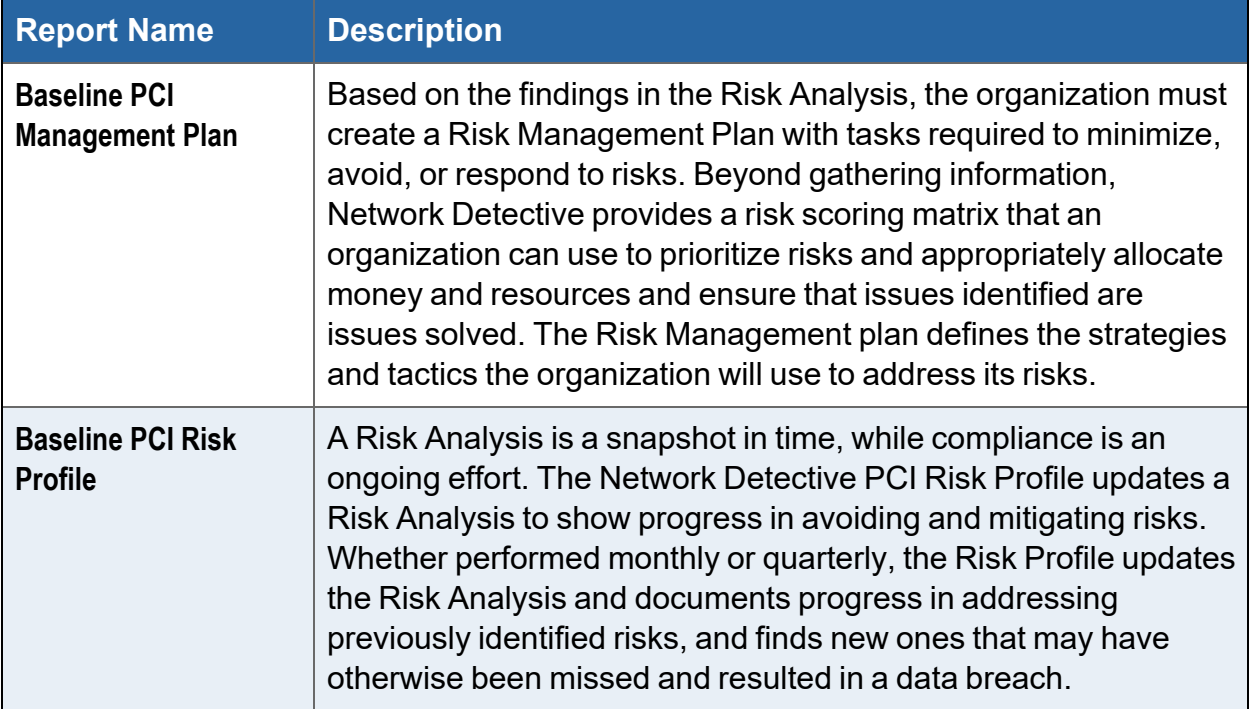